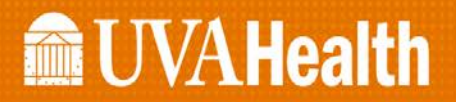

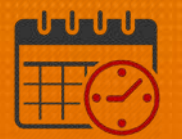

## Cancel or Add a Meal Break

#### *Note:*

Cancelling a Meal Break is NOT recommended All team members should take meal breaks

#### How to Cancel a Meal Break

- Access the team member's timecard
- Select the *Current Schedule Period* from the Time Period dropdown menu

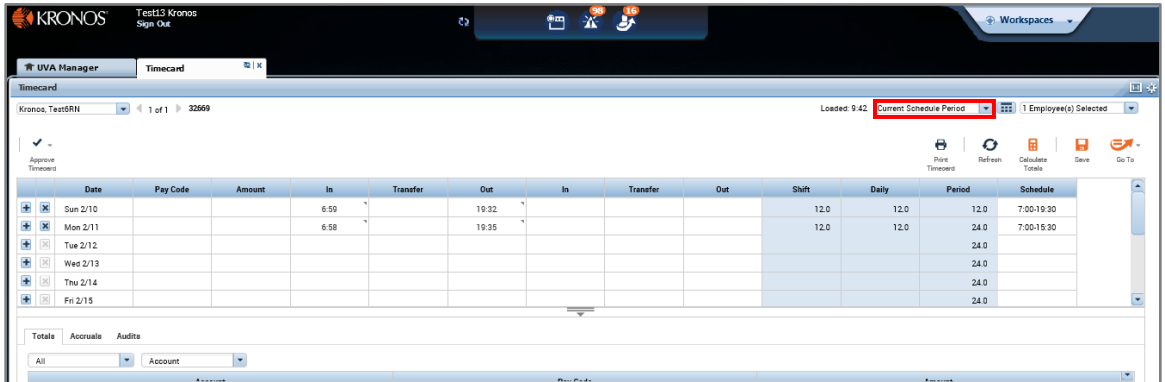

• *Right Click* on the *Out* punch on the day the meal break is to be cancelled

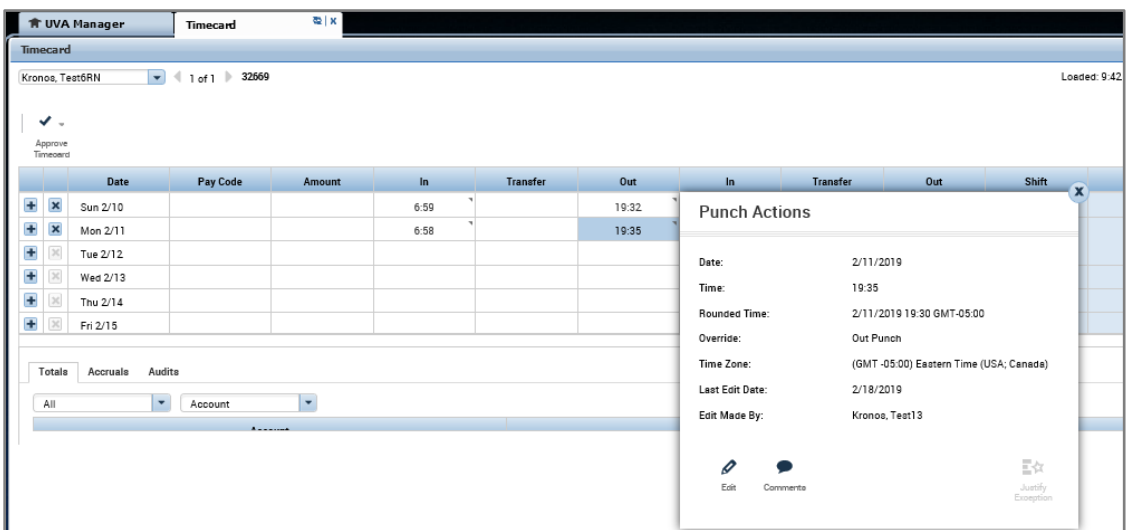

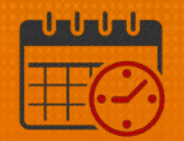

- Select *Edit Punch* and the screen will open
	- o From the *Cancel Deduction dropdown* select *All* at the bottom (Selecting All will remove any meal deduction for the day)

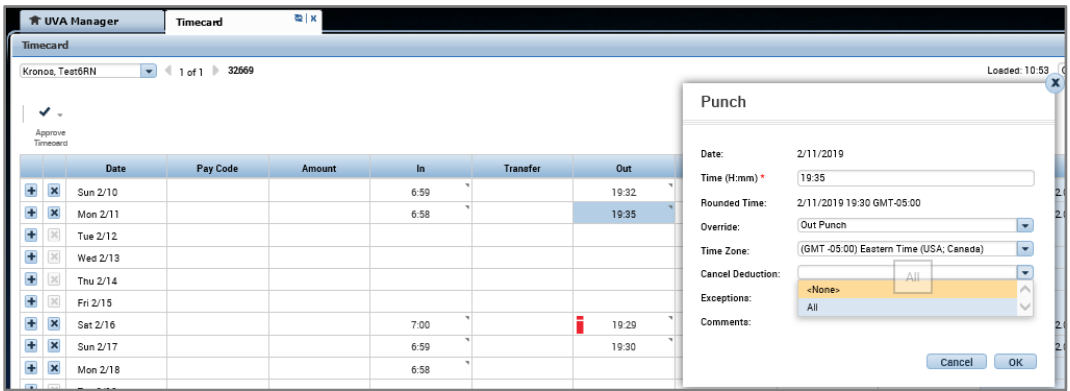

- Select *OK*
- Attach the appropriate comment to the *Out Punch* to provide detail

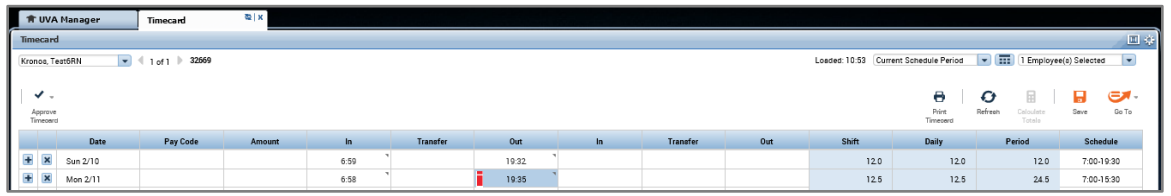

- H Save • Save the timecard
	- o Total will increase by 30/60 min (team member's meal break)
- The red box indicates the *cancel deduction*

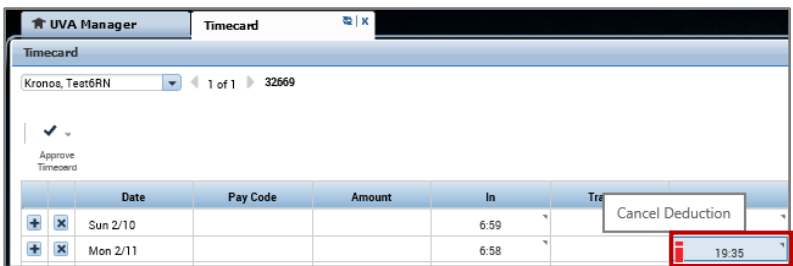

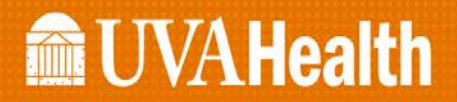

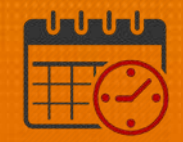

#### How to *Add a Meal Break*

- Access the team member's timecard
- Select the *Current Schedule Period* from the Time Period dropdown menu

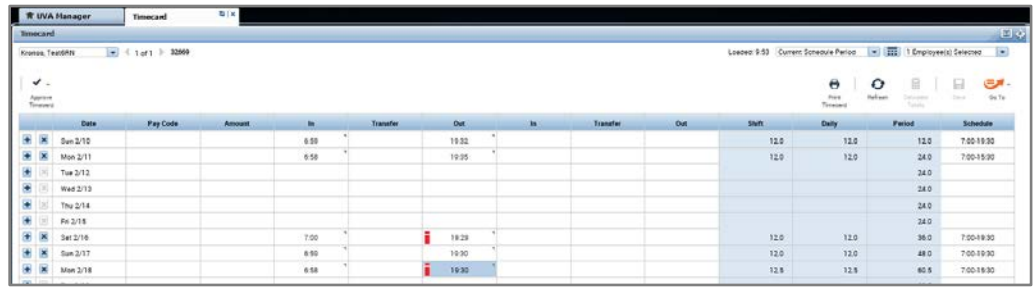

• *Right Click* on the *Out* punch on the day the meal break is to be added

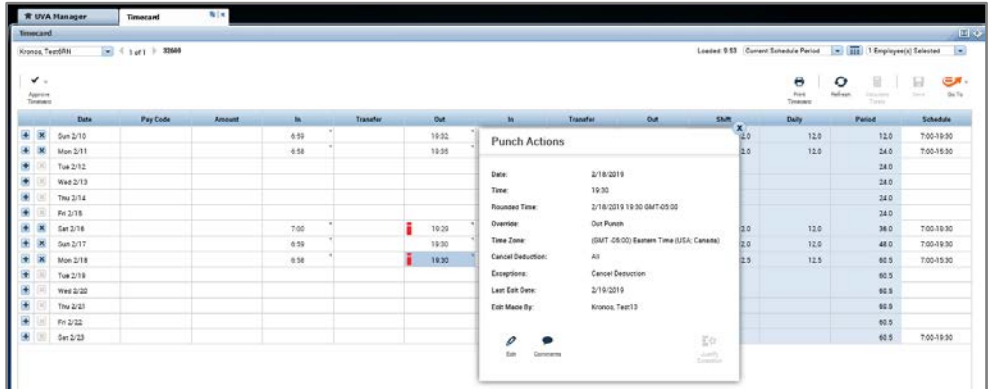

- Select *Edit Punch* and the screen will open
	- o From the *Cancel Deduction dropdown* select *None*

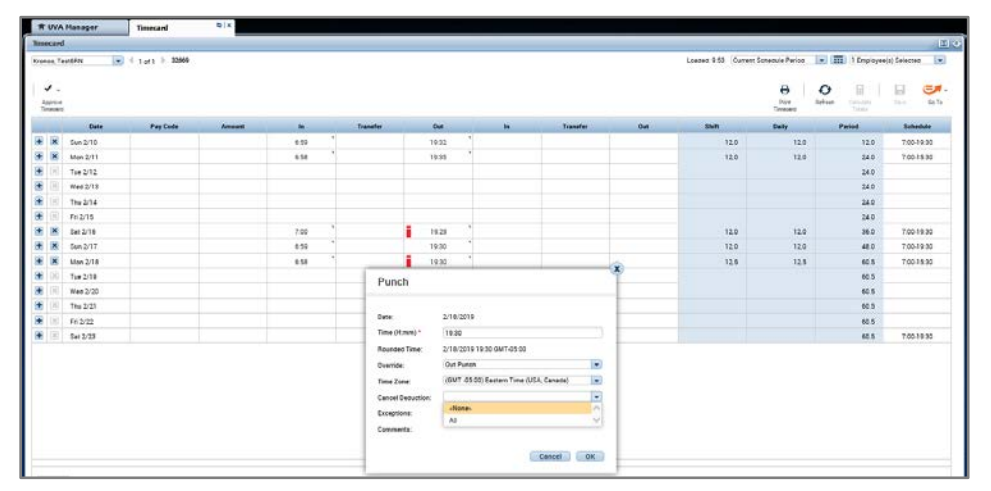

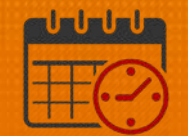

- Select *OK*
- Attach the appropriate comment to the *Out Punch* to provide detail

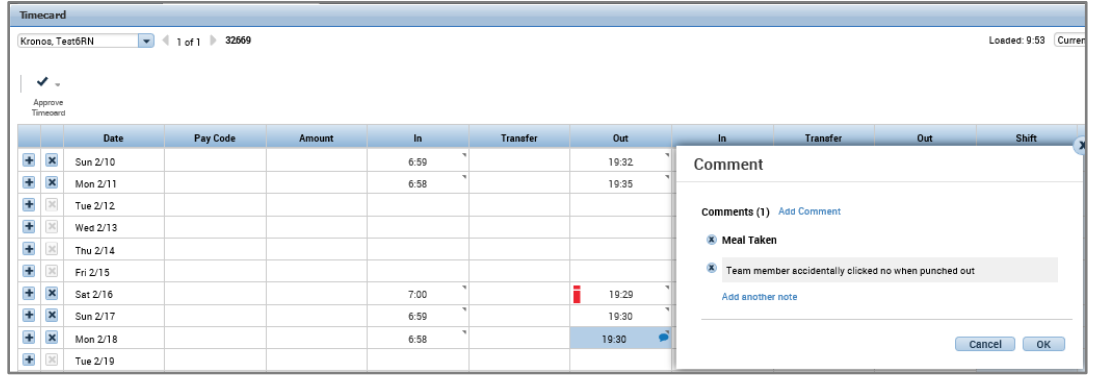

- Click the orange Save on the timecard to save the changes
	- o Icon will turn gray to indicate changes have been saved.

Orange – active

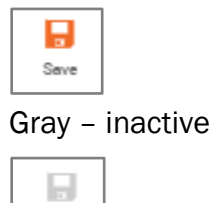

Seve

o Total will decrease by 30/60 min (team member's meal break)

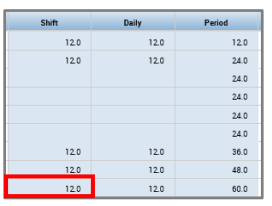

o The red box indicates the *meal deduction* has been added

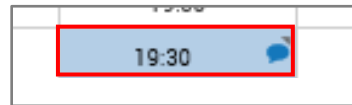

# **a UVAHealth**

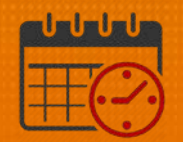

### Additional Questions?

- Call the Help Desk at 434-924-5334 *OR*
- Go to KNOWLEDGELINK and enter a ticket online

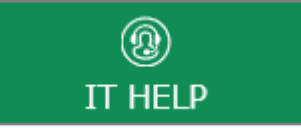

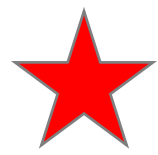

See job aid located on the *Kronos Welcome Page* titled: *Submit a Help Desk Ticket On-line*